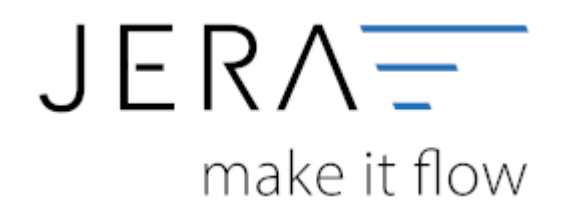

#### **Jera Software GmbH**

Reutener Straße 4 79279 Vörstetten

# Inhaltsverzeichnis

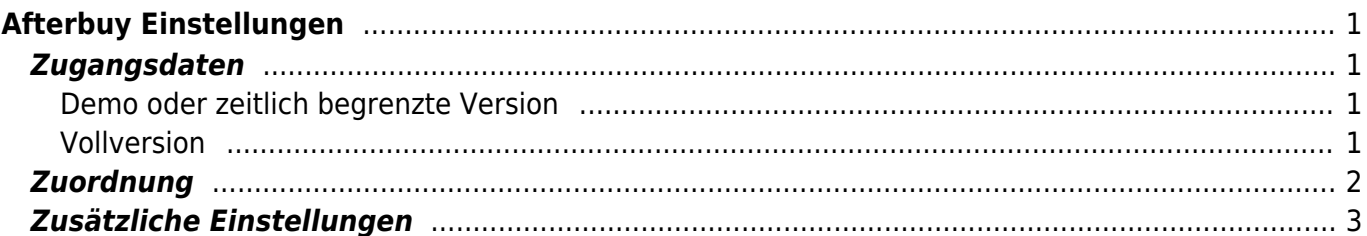

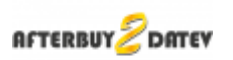

# <span id="page-2-0"></span>**Afterbuy Einstellungen**

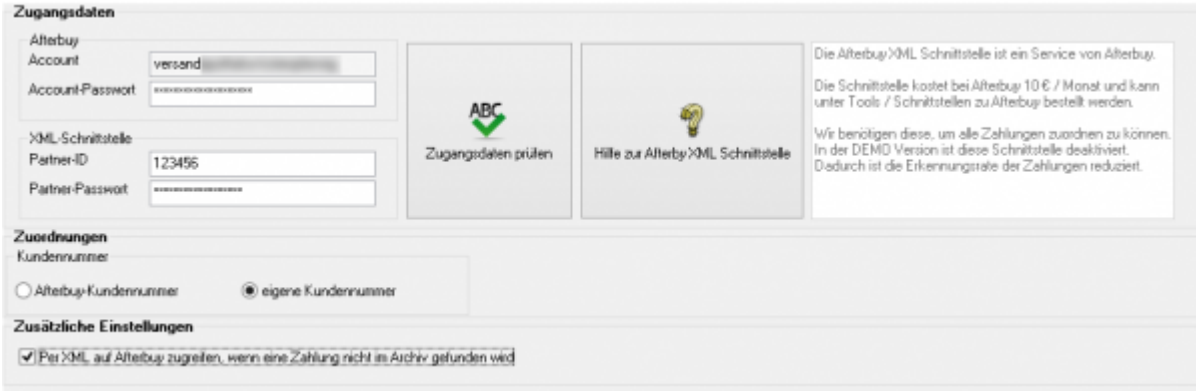

## <span id="page-2-1"></span>**Zugangsdaten**

### <span id="page-2-2"></span>**Demo oder zeitlich begrenzte Version**

In der Demo- oder zeitlich begrenzten Version müssen Sie nicht Ihren Afterbuy-Account oder die Afterbuy-XML Zugangsdaten eintragen. in diesem Fall ist auch die Option "Per XML auf Afterbuy zugreifen, wenn eine Zahlung nicht im Archiv gefunden wird" deaktiviert.

### <span id="page-2-3"></span>**Vollversion**

Hier müssen Sie sowohl Ihren Afterbuy-Account mit Passwort, als auch Afterbuy-XML Zugangsdaten eintragen.

Mit dem Button "Zugangsdaten prüfen" werden die Zugangsdaten durch einen XML-API-Aufruf getestet. Mit dem Button "Hilfe zur Afterbuy XML Schnittstelle" gelangen Sie zur Hilfe der XML Schnittstelle auf der Afterbuy Homepage.

Die Afterbuy XML Schnittstelle ist ein Service von Afterbuy.

Die Schnittstelle kostet bei Afterbuy 10 € / Monat und kann unter "Tools / Schnittstellen zu Afterbuy" bestellt werden.

Wir benötigen diese, um alle Zahlungen zuordnen zu können. In der DEMO Version ist diese Schnittstelle deaktiviert. Dadurch ist die Erkennungsrate der Zahlungen reduziert.

Sie können anschließend Ihre Zugangsdaten prüfen.

Falls Ihre Zugangsdaten nicht korrekt sind, erhalten Sie folgende Fehlermeldung:

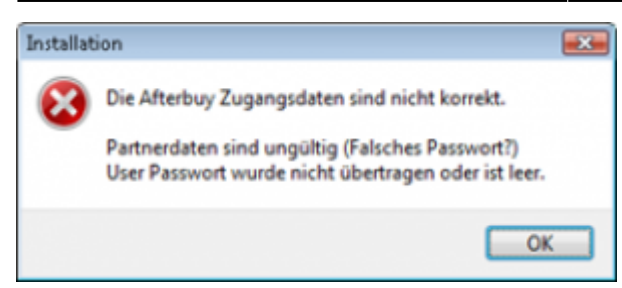

Sind Ihre Daten korrekt, erhalten Sie folgende Meldung:

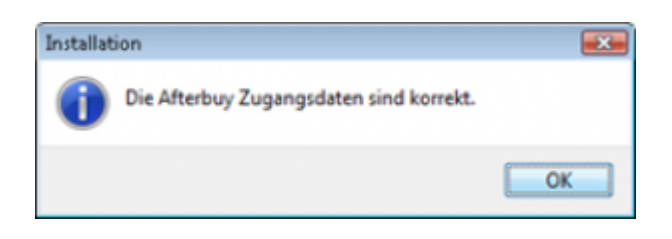

Sie können Ihre Zugangsdaten auf folgender Seite testen:

#### [Afterbuy Zugangsdaten testen](http://api.afterbuy.de/afterbuy/ABInterfaceTest.aspx)

Für den XML-Call wählen Sie "GetAfterbuyTime". Mit dem Button "Absenden" werden Ihre Zugangsdaten von Afterbuy geprüft.

### <span id="page-3-0"></span>**Zuordnung**

Afterbuy erstellt für jeden Kunden eine eindeutige Afterbuy Kundennummer. Diese hat in der Regel 9 Stellen, z.B. 241123456. Mit dieser Kundennummer lassen sich in der Regel keine Datev Debitorennummern erstellen. Es gibt aber eine

2. Kundennummer die vorlaufend zu jedem Afterbuy-Account erstellt wird. Diese finden Sie in den allgemeinen Afterbuy Einstellungen:

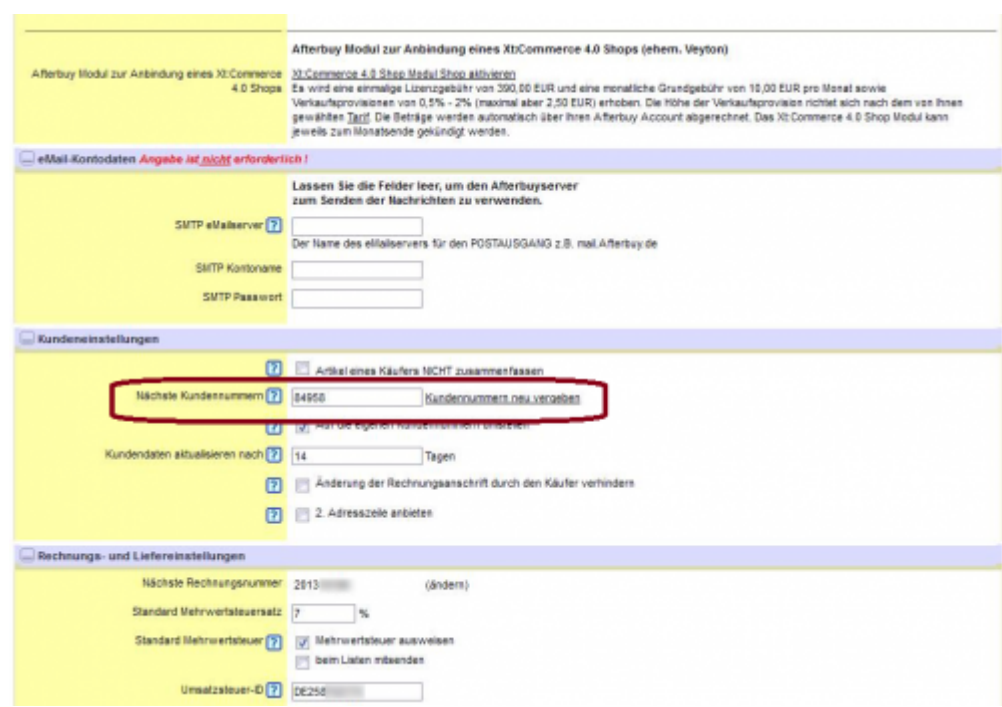

Diese Nummer startet im Allgemeinen mit einer eins. Mit ihr ist es möglich, eine eindeutige Datev Debitorennummer zu erstellen.

### <span id="page-4-0"></span>**Zusätzliche Einstellungen**

Mit der Option "Per XML auf Afterbuy zugreifen, wenn eine Zahlung nicht im Archiv gefunden wird" können Sie entscheiden, ob bei den Zahlungen nicht gefundene Buchungen per XML direkt in Afterbuy gesucht werden sollen. Siehe: [Allgemeine Funktionsweise der Schnittstelle](http://wiki.fibu-schnittstelle.de/doku.php?id=afterbuy:belegexport#allgemeine_funktionsweise_der_schnittstelle)

**Weiter zu: [Proxy Einstellungen](http://wiki.fibu-schnittstelle.de/doku.php?id=afterbuy:setup:proxy) Zurück zu: [Einstellungen](http://wiki.fibu-schnittstelle.de/doku.php?id=afterbuy:setup:common)**

From: <http://wiki.fibu-schnittstelle.de/>- **Dokumentation Fibu-Schnittstellen der Jera GmbH**

Permanent link: **<http://wiki.fibu-schnittstelle.de/doku.php?id=afterbuy:setup>**  $\pmb{\times}$ 

Last update: **2020/10/21 20:22**